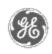

# GE Power Management Control System

GE ED&C Home | Search ED&C | GE ED&C Power Management Home | GE ED&C PMCS Home

# **Technical Note #8**

## GE Power Management Control System

# DescriptionSoftwareHardware

- Operation
- Product Support
- Operator Interfaces
- F A Q's
- App Notes
- Download Area
- Manuals

# Useful Information

- Glossary of Terms
- Useful Links
- Search Tech support

# We want to hear from you!

Service and Support <u>locations</u> around the world.

# **Reading Waveform Datafiles**

**Subject:** Please be aware that when previously saved waveform datafiles are read into a waveform capture client, the desired topic conversation must be initialized by selecting the proper device name in the topic box before triggering, arming or retrieving functions can be performed.

**Applies To:** PMCS 5.0 Waveform Capture. Note does not apply to PMCS 5.1 and higher

# **Reading in Waveform Data files:**

- 1. From the "File" menu select "Open Datafile". (This may also be performed from the "Open Datafile" icon).
- 2. An "Open" dialog box is generated from which the file name located in any user directory may be selected for opening. Select "OK" once the filename and directory path has been entered.
- 3. Use the voltage and current phase buttons (Ia through Vx), the "all" button, or transpose wave function to display the desired waveform information.
- 4. If it is desired to initiate a waveform capture or record from the device for which the data is currently being displayed simply double click on the device name in the "TOPIC" box to initiate a conversation to that device. Then press the applicable trigger, arm, or retrieve button to obtain new data.
- 5. If it is desired to initiate a waveform capture or record from a different device than the one currently being displayed, select the new device name from the drop down menu contained in the "TOPIC" box. Then press the applicable trigger, arm or retrieve button to obtain data from that new device.

### **Keywords**

waveform datafiles, topic list

### **Related Notes**

none

Last Revised 11/3/97

1 of 2

GE home page

 $\underline{Search\ ED\&C}|\ \underline{GE\ home\ page}|\ \underline{GE\ news}|\ \underline{GE\ business\ finder}|\ \underline{GE\ products\ \&\ services}$